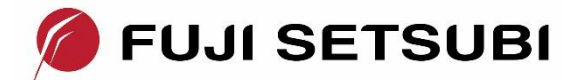

# **LDRA tool suiteとターゲット開発環境の連携**

国際スタンダード認証に最も実績のある LDRA 社テストツールは、ソフトウェア開発ライフサイク ルの全般にわたって検証作業の自動化を支援します。その中で、単体テストの実行やカバレッジ解析に はコンパイラと実行環境が必要です。例えば、プログラムは統合開発環境(IDE)でビルドされ、実ター ゲットあるいはシミュレータ上でテストが実行されます。

LDRA tool suite は、あらゆるターゲット環境(ターゲット CPU・ボード、コンパイラ・IDE、デバ ッガ/シミュレータ)を TLP(Target License Package)でサポートします。

以下、この TLP について、HighTec 社 Development Platform(IDE)・コンパイラとローターバッ ハ社 TRACE32 シミュレータを用いて紹介します。プロジェクトには「HighTec 社コンパイラとローター バッハ社デバッガチュートリアル」 <sup>1</sup> の成果物を利用します。

TLP インストールでの注意点は、補足をご参考ください。

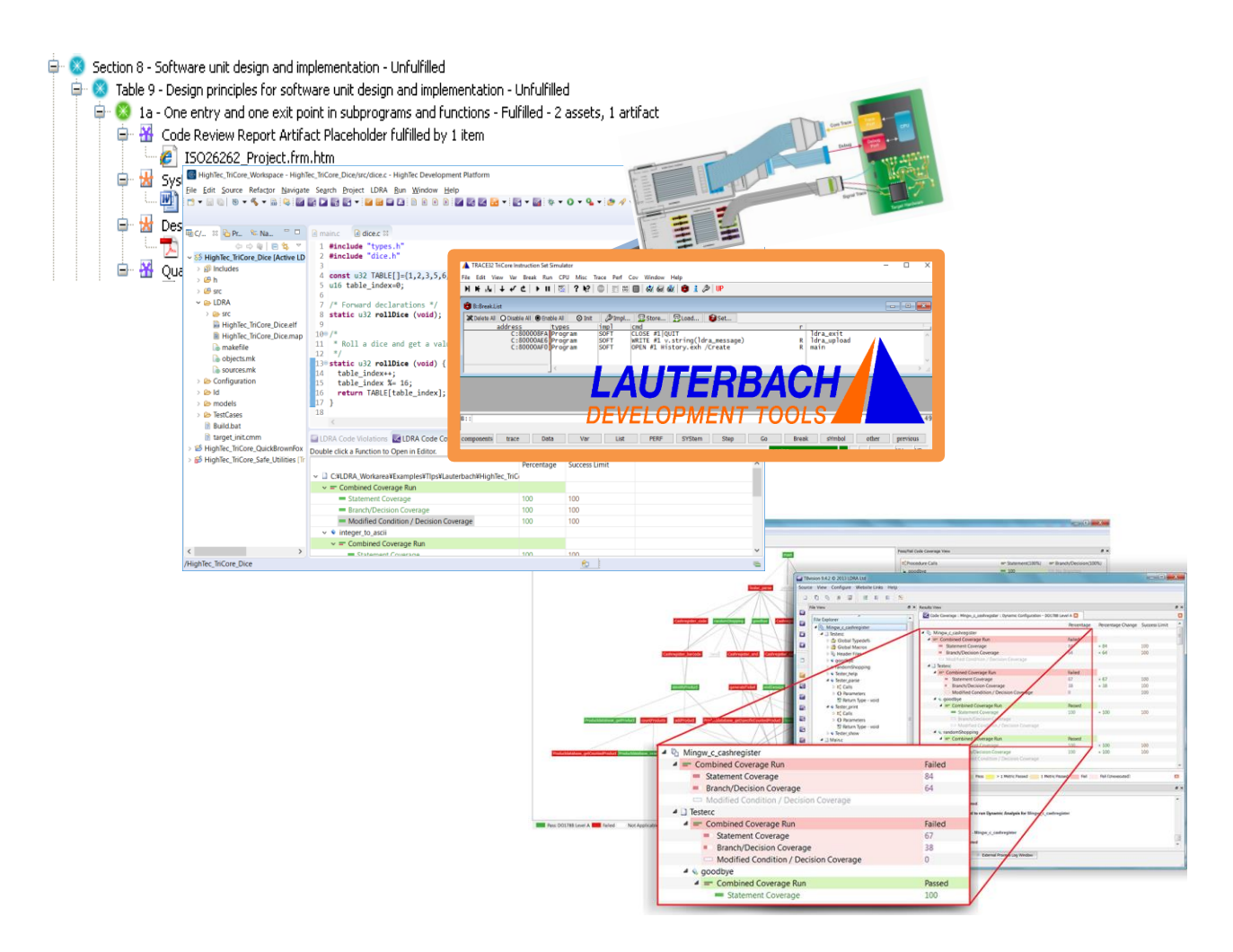

<sup>&</sup>lt;sup>1</sup> <https://www.fuji-setsu.co.jp/products/HighTec/#TriCore>

# 目次

<span id="page-1-0"></span>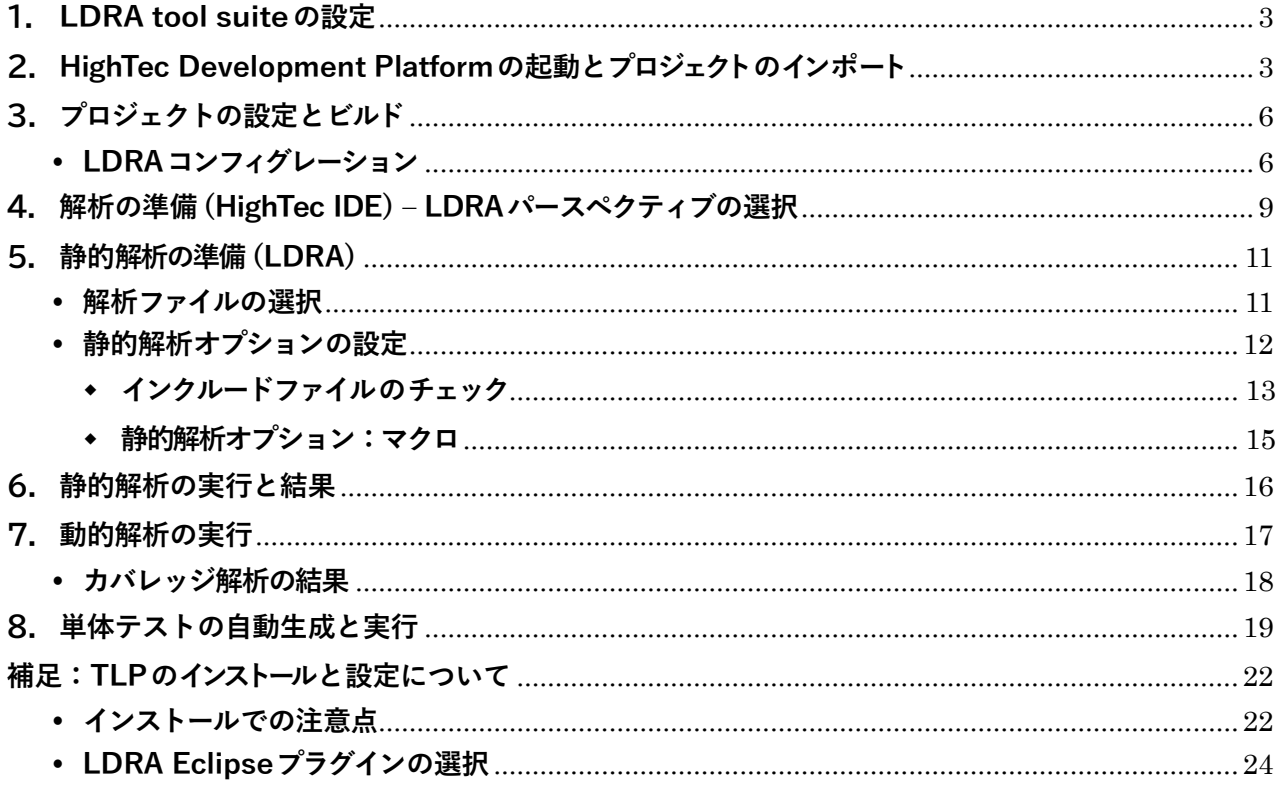

## **1. LDRA tool suiteの設定**

まず解析に利用するコンパイラ等のターゲット環境を選択します。

LDRA tool suite を起動し、LDRA Launcher で Default Compiler の設定が、使用するコンパイ ラ(ここでは HighTec TriCore)であることを確認します。異なる場合は Default Compiler 欄をク リックして変更してください。(TLP がインストールされていることが必要です。補足を参考)

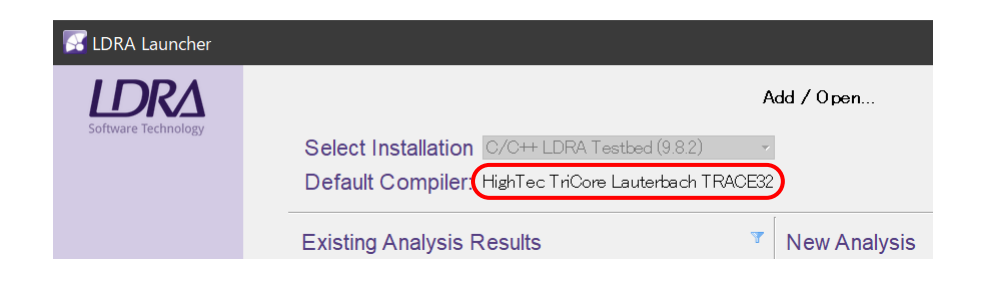

## <span id="page-2-0"></span>**2. HighTec Development Platformの起動とプロジェクトのインポート**

HighTec Development Platform を起動します。

TLP のインストールによって、IDE に LDRA ツールがプラグインされると、TLP 用のワークス ペースで起動されます。

(ここでは、C:¥LDRA\_Workarea¥Examples¥Tlps¥Lauterbach¥HighTec\_TriCore\_Workspace です)

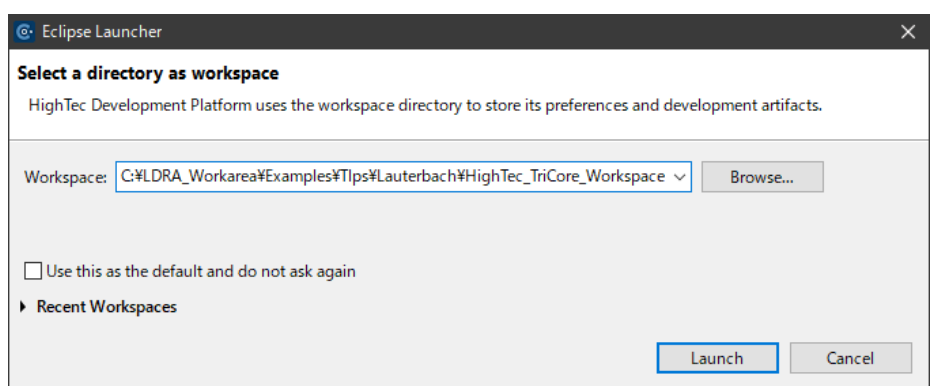

このワークスペースに、「HighTec 社コンパイラとローターバッハ社デバッガチュートリアル」で作成 したプロジェクト(demo)をインポートします。

Step 1. File メニューから Import...を選択

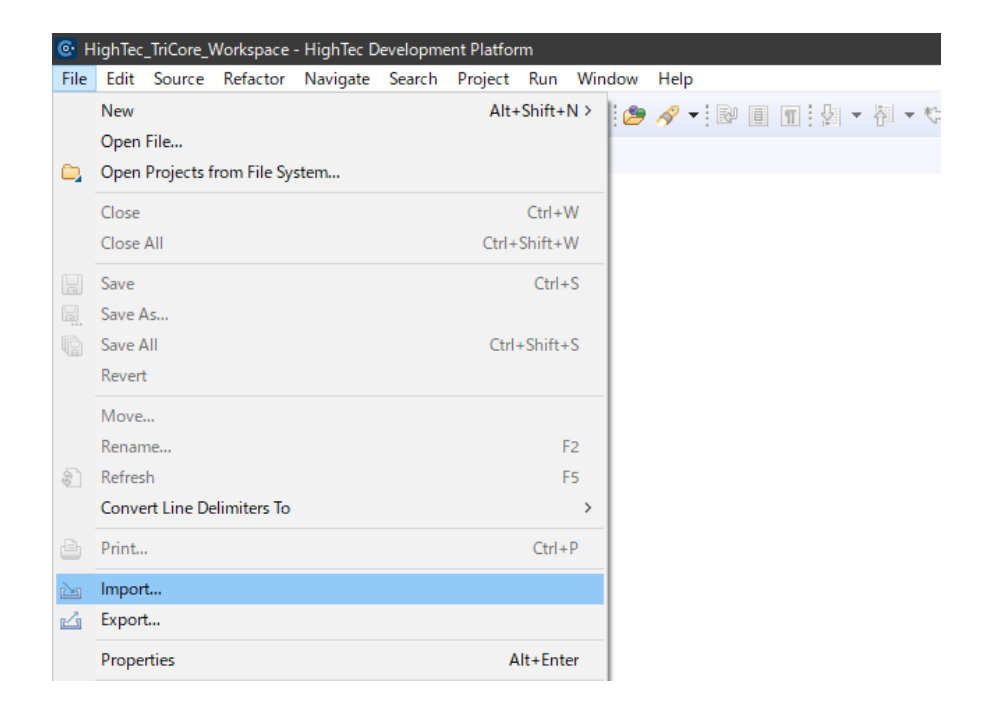

Step 2. Select ダイアログで Existing Projects into Workspace を選択し、Next > をクリック

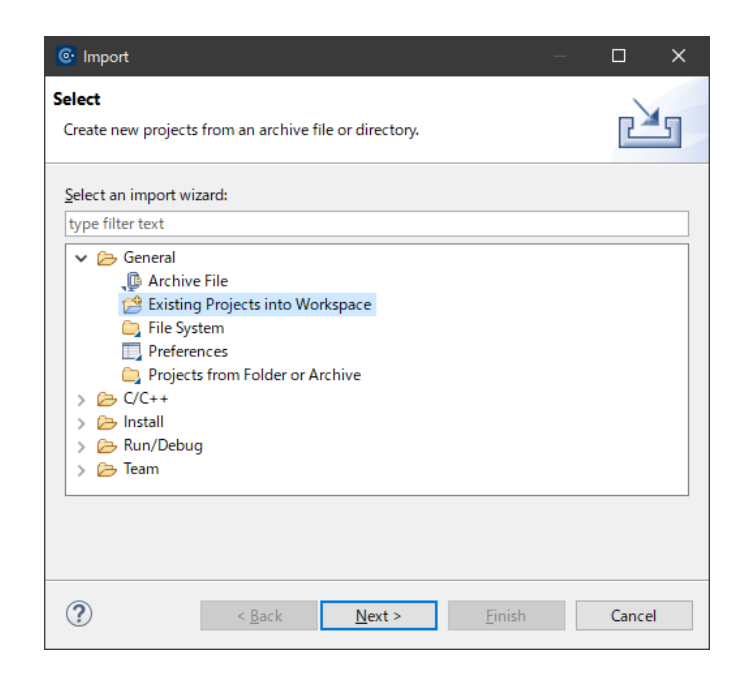

Step 3. Import Projects ダイアログでインポート元のルートディレクトリを指定し、このワークス ペースにコピーするよう Copy projects into workspace をチェックして、Finish します

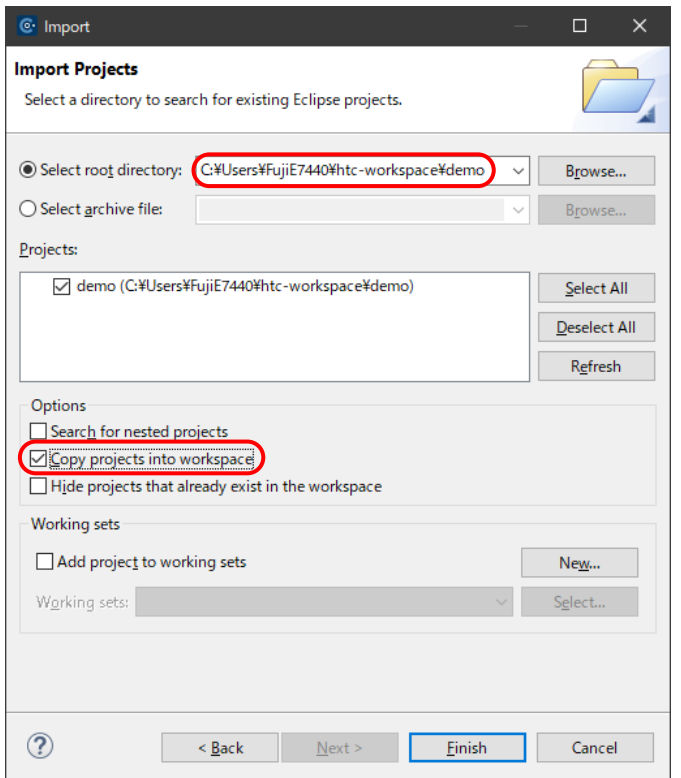

demo がインポートされ、Project Explorer に表示されます。

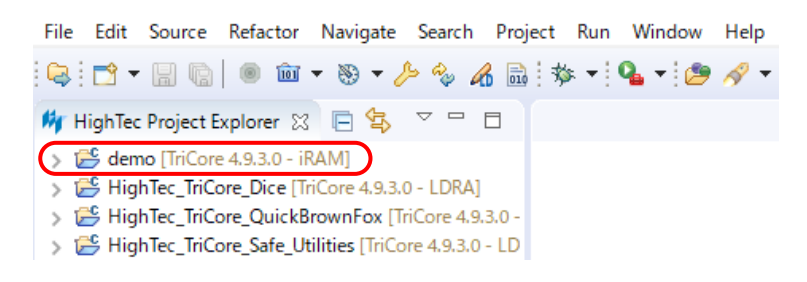

以降、IDE に統合された LDRA ツールで各種テストを行います。

# <span id="page-5-0"></span>**3. プロジェクトの設定とビルド**

#### <span id="page-5-1"></span>**LDRAコンフィグレーション**

アクティブなコンフィグレーションを LDRA に設定します。LDRA で動的解析を行うために LDRA コンフィグレーションが必要になります。

demo[TriCore 4.9.3.0 - iRAM]を右クリックし、メニューから Properties を選択します。

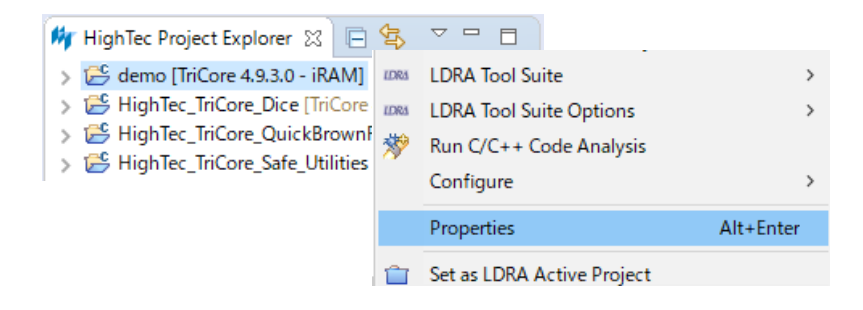

Properties for demo の C/C++ Build > Settings ダイアログで、下図のように Manage Configurations...をクリックします。

次に開く demo: Manage Configurations ダイアログで New... をクリックします。

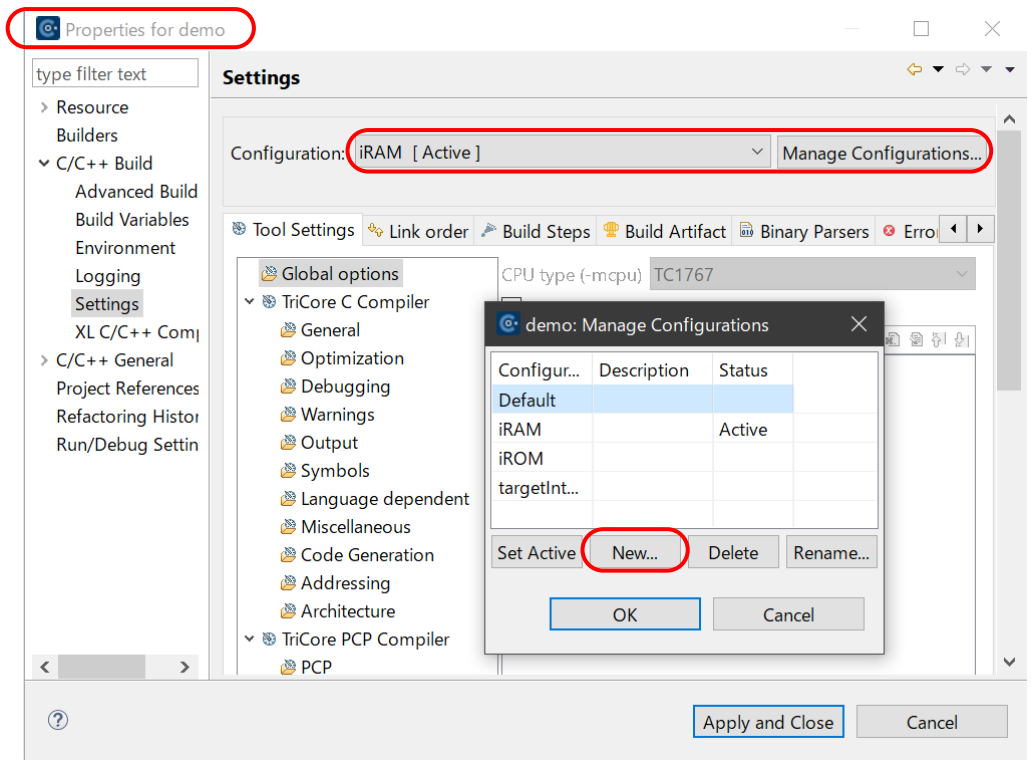

次に開く Create New Configuration ダイアログで Name に「LDRA」を追加し、OK します。 (Description 欄の「Used for testing」の入力は任意です)

demo: Manage Configurations ダイアログに戻るので、OK して Settings ダイアログに戻ります。

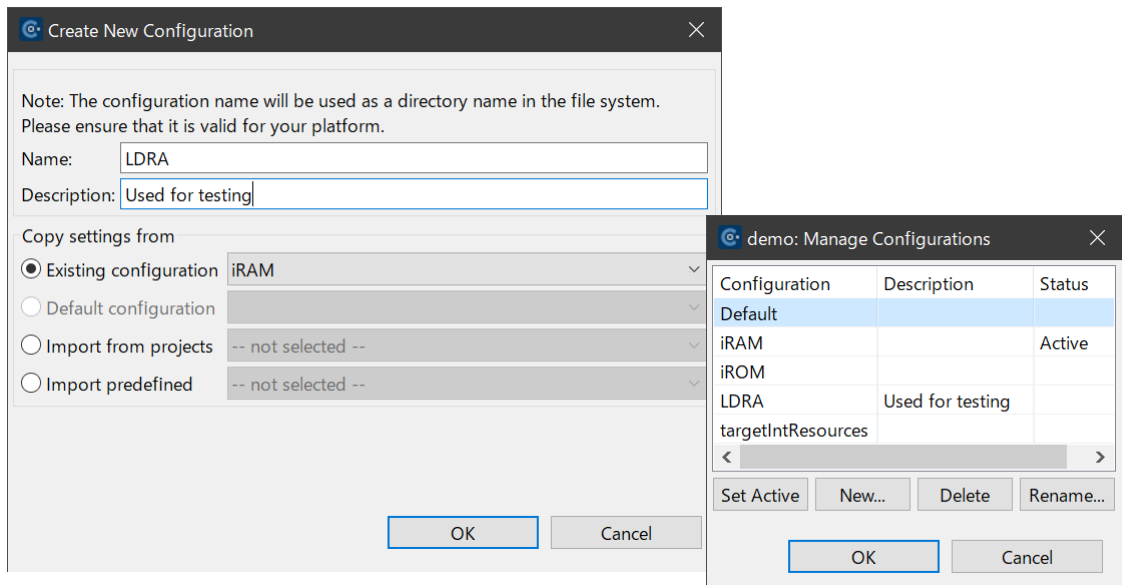

戻った Settings ダイアログで Apply and Close します2。

もし以下のダイアログが表示されたら、No をクリックします。

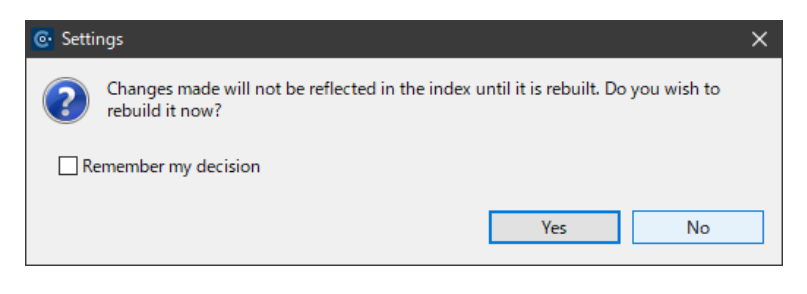

<sup>2</sup> この時点で、ビルドに必要な情報はインポートによって引き継がれていますが、単体テスト時のコンパイルにお いて、ヘッダファイルの場所によってはビルドエラーになることがあるかもしれません。その場合には、Settings の Include Paths で自身への絶対指定のインクルードパスを含むよう追加します。

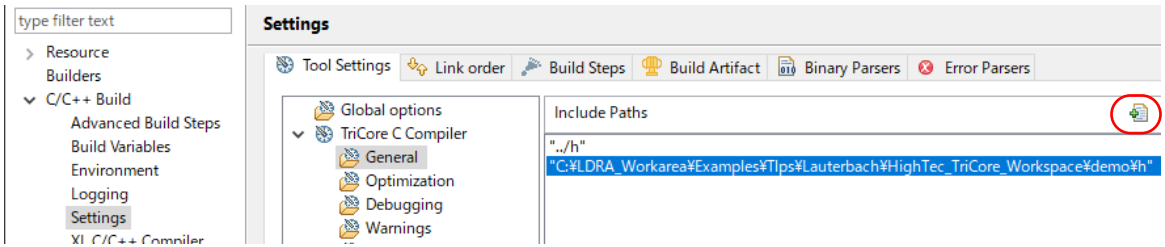

インポートしたプロジェクトが、問題無くビルドできることを確認します。

demo[TriCore 4.9.3.0 - iRAM]を右クリックし、Build Configuration > Set Active > 2 LDRA を 選択して、チェックが入りアクティブとなるようにします。

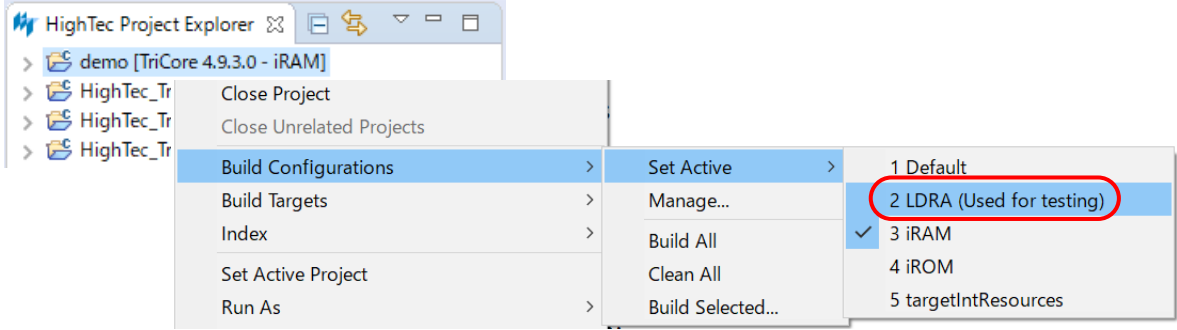

次にビルドします。

File Edit Source Refactor Navigate Search Project Run Window Help Open Project Close Project My HighTec Project Explorer ※ 日 写 ▽ <sup>ー</sup> **Build All**  $Ctrl + B$  $\overline{510}$ ↓ B demo [TriCore 4.9.3.0 - LDRA] **Build Project**  $\Rightarrow$   $\frac{10}{2001}$  Binaries  $\frac{1}{2}$  includes **Build Working Set**  $\rightarrow$  $\bar{a}$  h Clean...  $\geq$   $29$  src **Build Automatically**  $\geq$   $\geq$  iRAM  $\rightarrow$   $\overline{\mathbf{C}}$  LDRA **ioj** Run/Set Active Project Build Action  $\rightarrow$  $\rightarrow$   $\approx$  Id  $C/C++$  Index  $\rightarrow$ > > models Set Active Project HighTec\_TriCore\_Dice [TriCore 4.9.3.0 - LDRA]

ビルド結果の Project Explorer ビューは以下になります。

demo[TriCore 4.9.3.0 - iRAM]の iRAM が LDRA となり、ツリーに LDRA フォルダがあることを 確認してください。

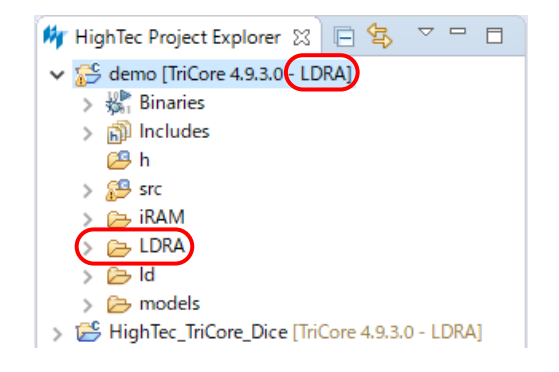

## <span id="page-8-0"></span>**4. 解析の準備(HighTec IDE) – LDRAパースペクティブの選択**

HighTec IDE のユーザーインターフェース画面から直接 LDRA tool suite を利用できるように します。

Window メニュー から Perspective > Open Perspective > Other を選択するか、もしくは

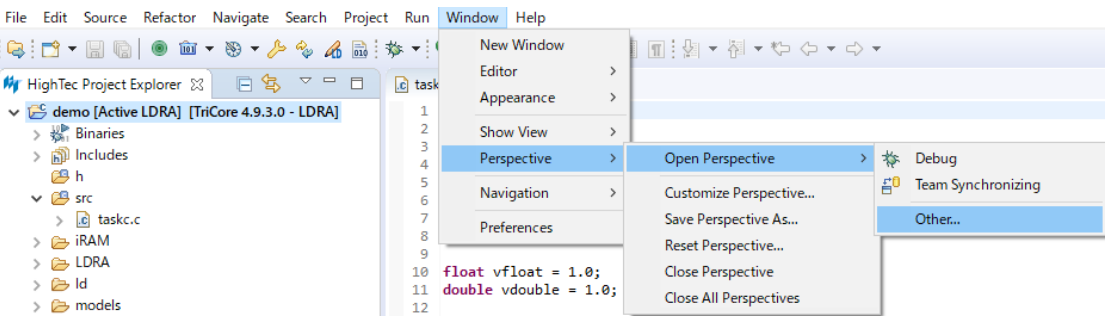

Quick AccessからOpen Perspectiveを選択し、Open PerspectiveダイアログでLDRA を選択します。

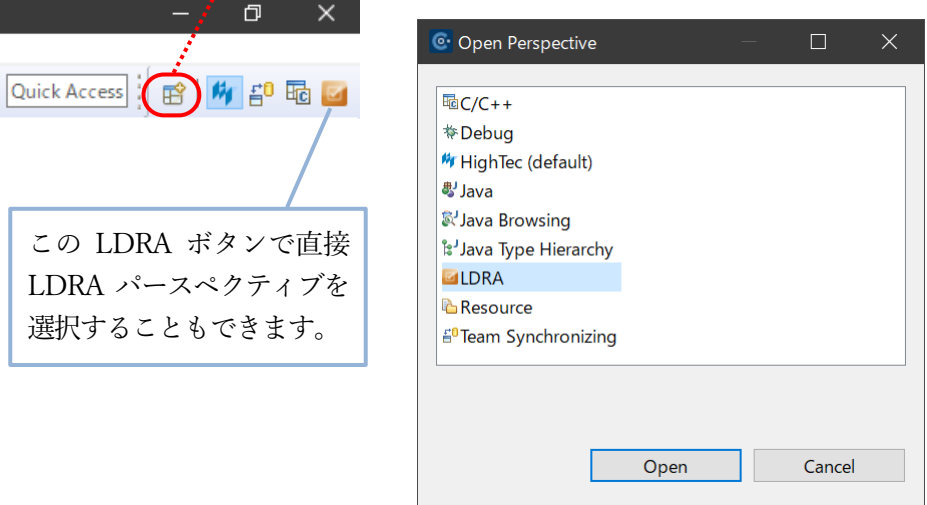

المحو

LDRA パースペクティブを選択すると、メニューに LDRA が追加され、ツールバーに LDRA の メニューアイコン(紫色やオレンジ色のボタン)も追加されます。

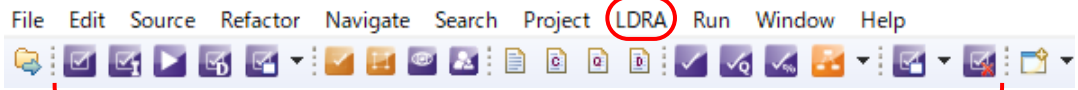

demo[TriCore 4.9.3.0 - iRAM]を右クリックし、プロジェクトを LDRA Active Project と設定しま す。

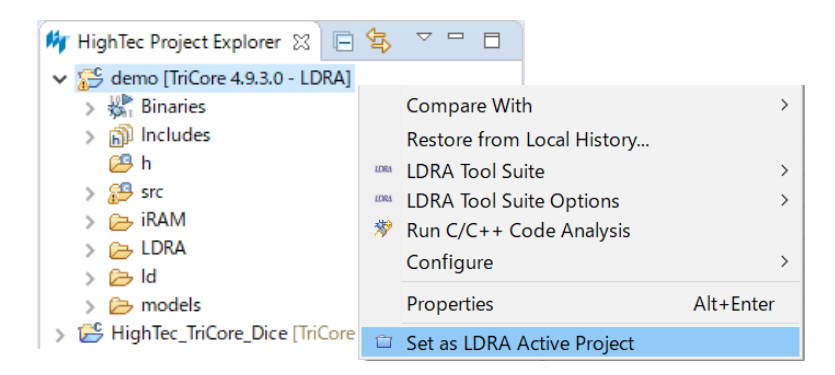

HighTec Development Platform の画面は以下のようになっています。

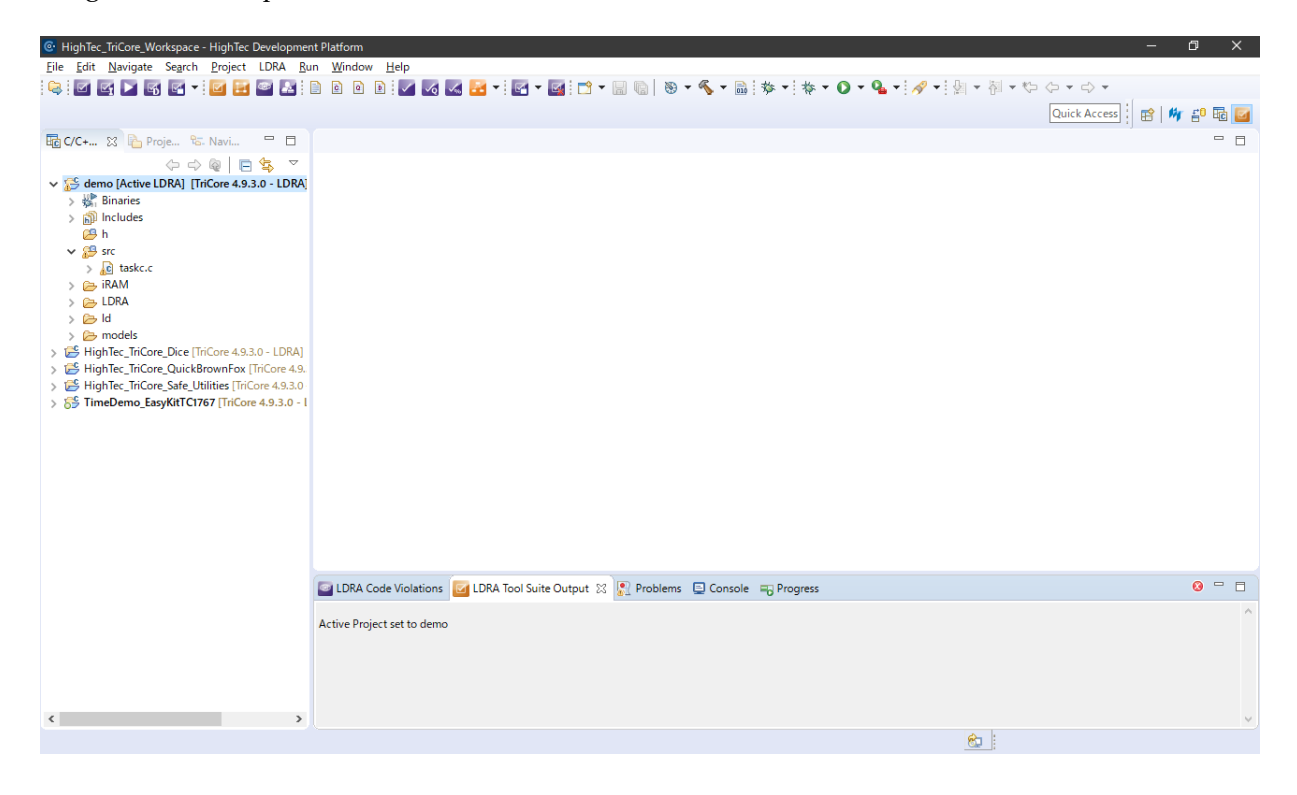

次に、LDRA tool suite でコードレビューや単体テストを行います。

# <span id="page-10-0"></span>**5. 静的解析の準備(LDRA)**

#### <span id="page-10-1"></span>**解析ファイルの選択**

プロジェクト demo を右クリックし、メニューから LDRA Tool Suite > Select Files for Analysis を開きます。

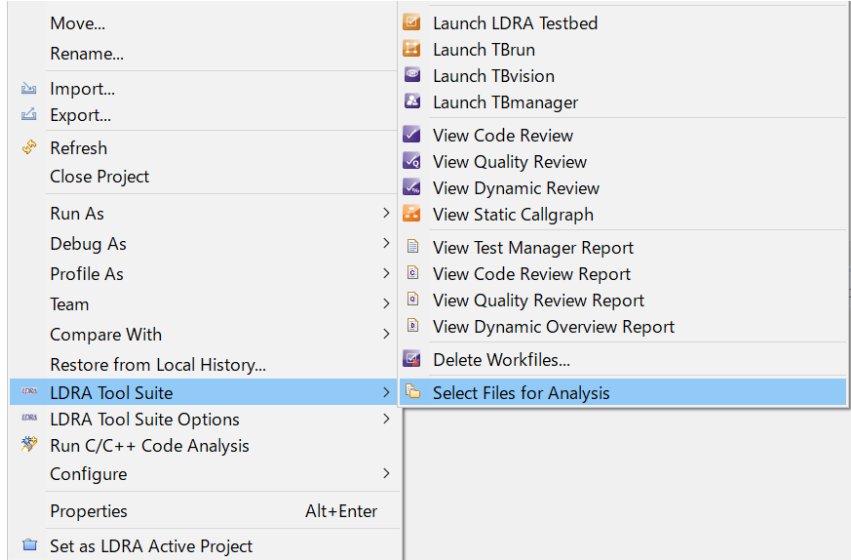

ダイアログで除外するファイルを指定します。

本例では taskc.c のみであり、解析しないファイルはありませんので、何も除外せず OK して メニューを閉じます

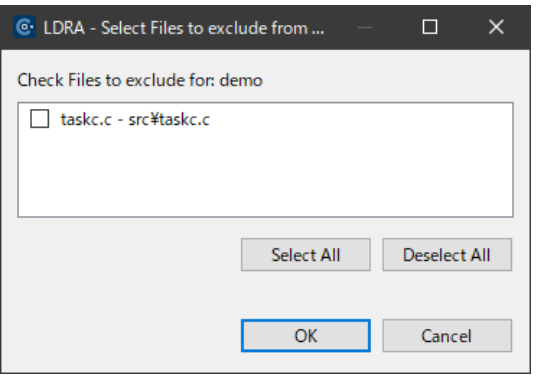

#### <span id="page-11-0"></span>**静的解析オプションの設定**

解析を実行する前に、先にプロジェクトに設定したインクルードパスやマクロの設定が反映されて いることを確認します。

LDRA メニューから Options > Static Options を開きます

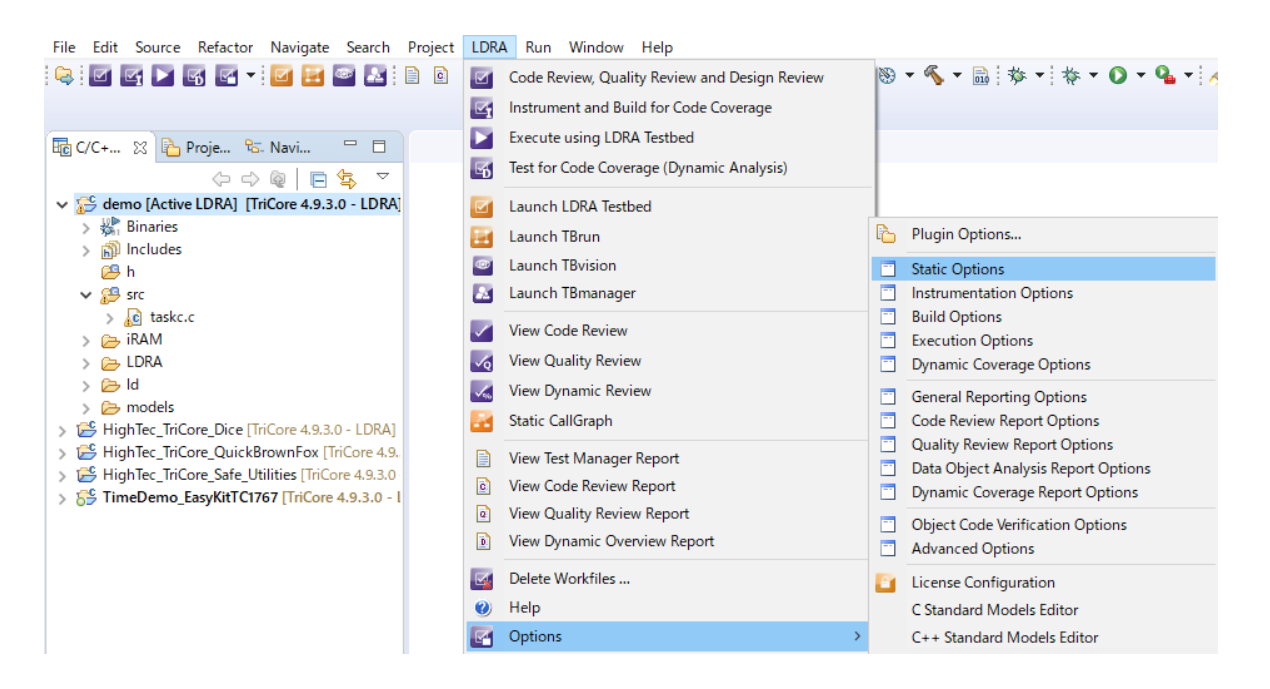

下図のように、解析対象のファイルすべてが含まれている(taskc.c が Included Files 側にある)こ とを確認して OK をクリックし、Set を生成します。

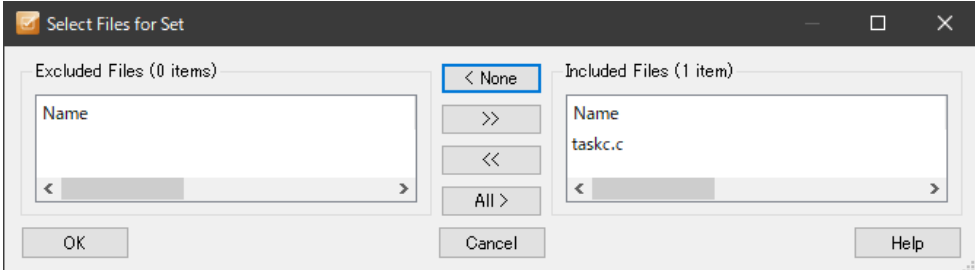

## <span id="page-12-0"></span>**インクルードファイルのチェック**

次のようにオプションが選択されていることをチェックします。

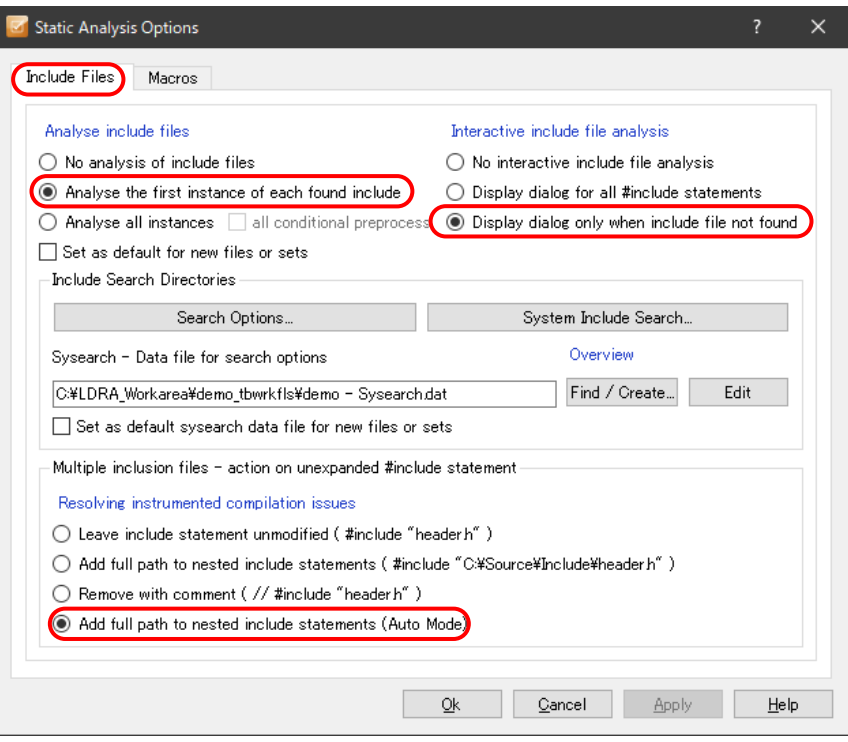

さらに System Include Search... をクリックし、Additional System Include Options で次のように Don't Expand オプションが選択されていることを確認して、OK します。

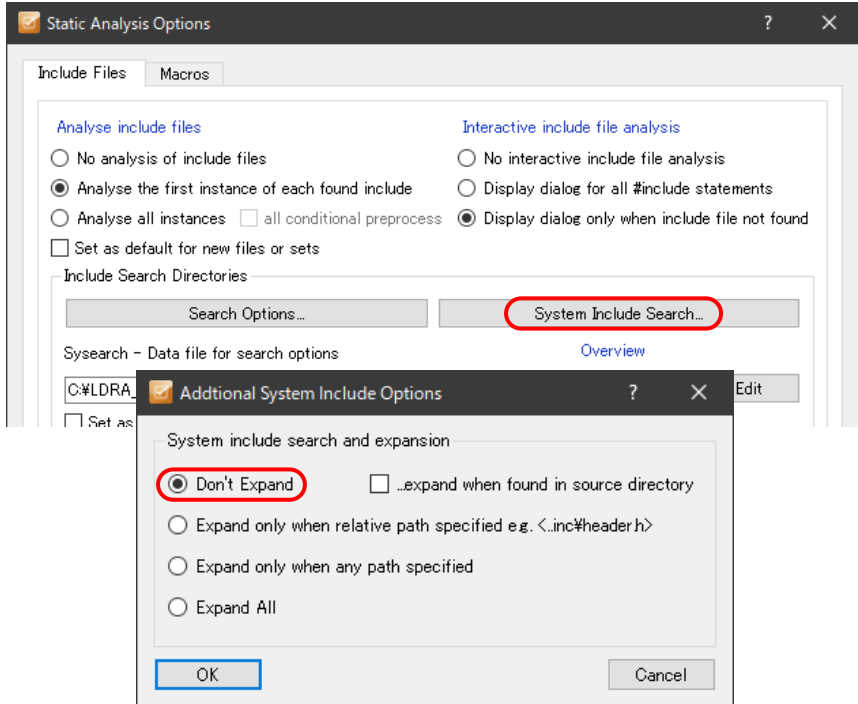

有効なサーチパスはプロジェクトから自動的に読み込まれ、Sysearch.dat ファイルに追加されま す。

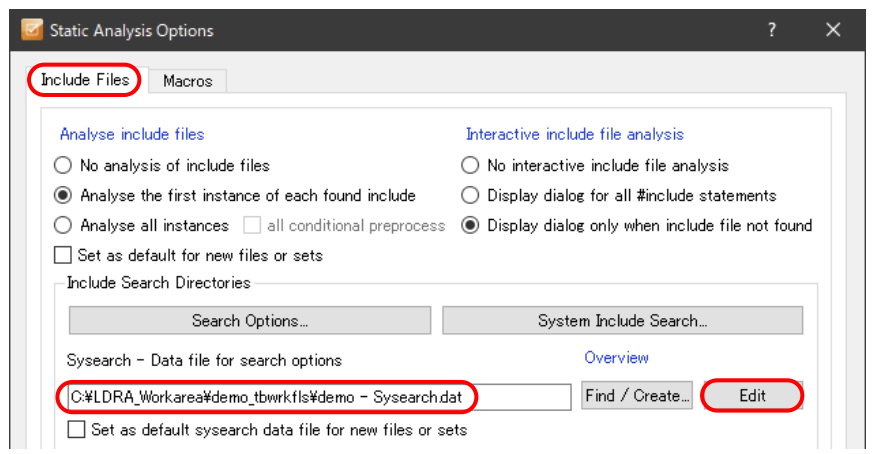

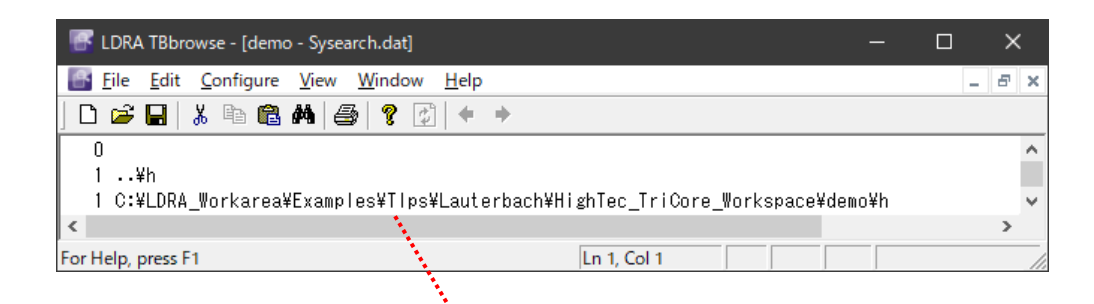

HighTec IDE で設定されている「インクルードパス」情報が反映されていることを確認してくださ

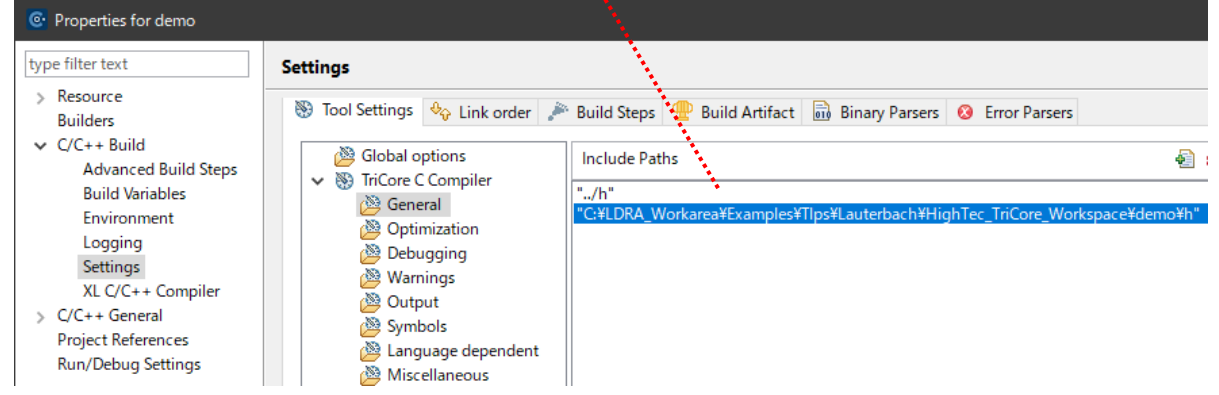

 $V_{\lambda_{\circ}}$ 

#### <span id="page-14-0"></span>**静的解析オプション:マクロ**

次のようにオプションが選択されていることを確認します。

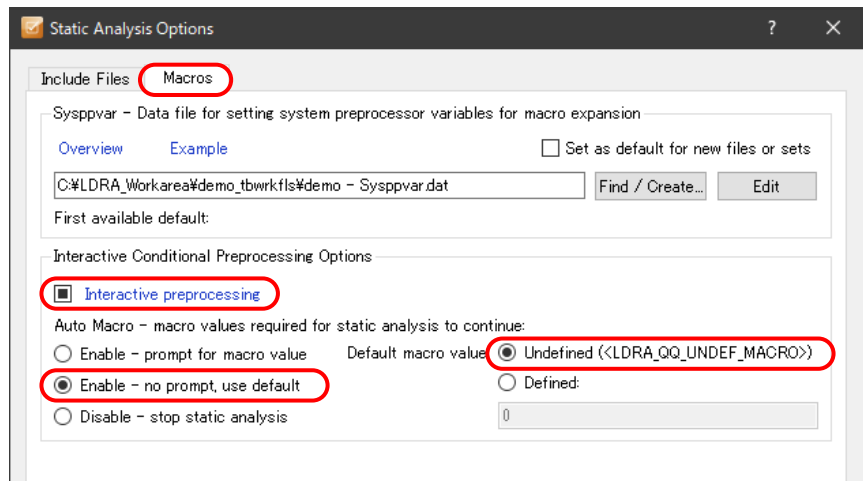

使用される define 定義はプロジェクトから自動的に読み込まれ、Sysppvar.dat ファイルに追加さ れます。

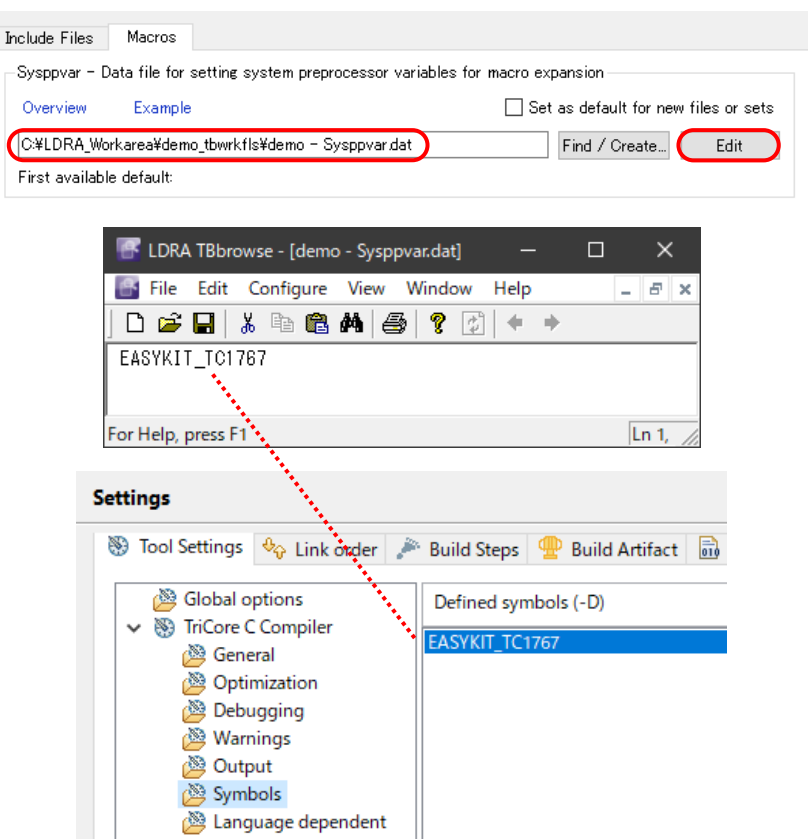

HighTec IDE で設定されている「define 定義」情報が反映されていることを確認してください。

Include Files タブと Macros タブの設定を確認できたら、Static Analysis Options ダイアログを OK して閉じます。

# <span id="page-15-0"></span>**6. 静的解析の実行と結果**

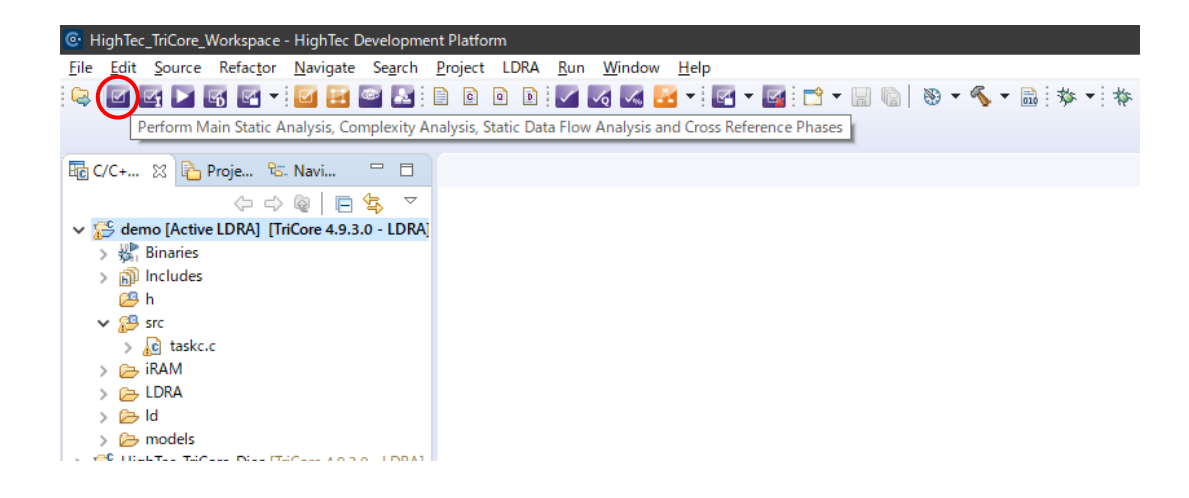

ボタンで静的解析を実行します。解析結果は下記のようになります。

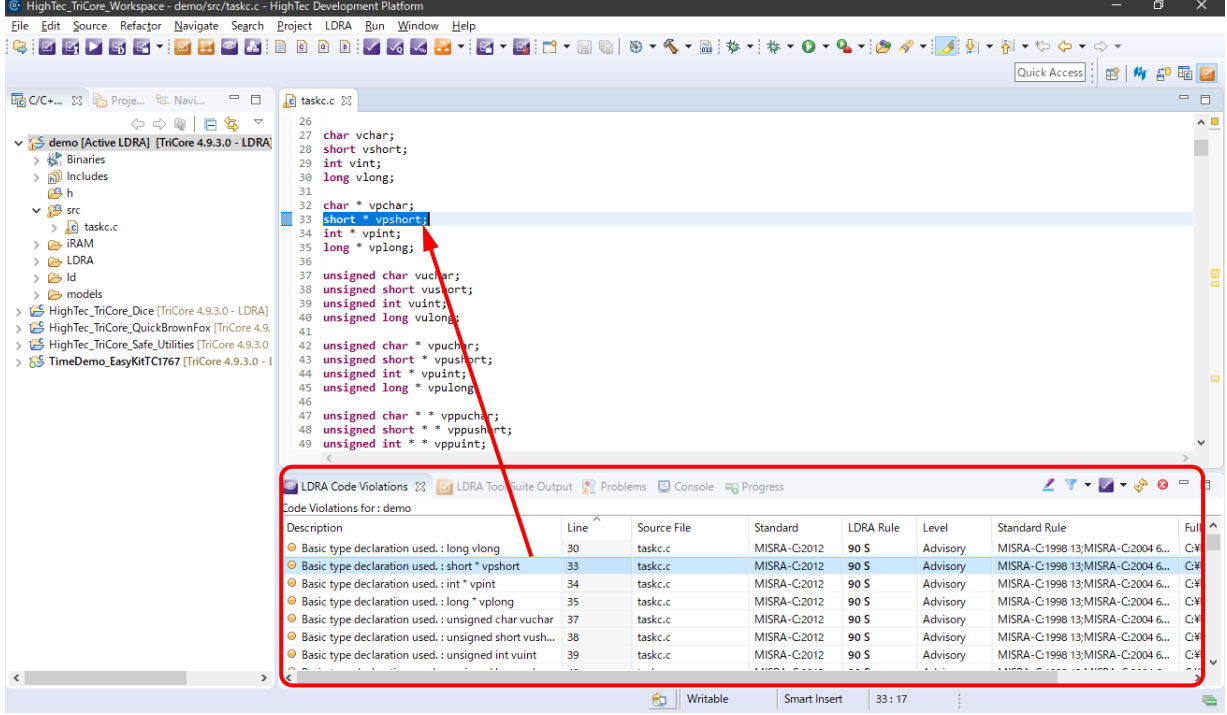

LDRA Code Violations タブで違反が表示されており、エントリをダブルクリックすることで対応 するソースコードがハイライトされます。

## <span id="page-16-0"></span>**7. 動的解析の実行**

ここでは、カバレッジ解析用にインスツルメントしたコードをビルドして、生成されたオブジェク トをターゲットあるいはシミュレータ環境にダウンロードして実行し、結果をアップロードして解析 します。

■ でインスツルメントを行ってから、 ■ で実行します。

ビルド後に TRACE32 シミュレータが、下図のように起動されます。

本例では main 関数が無限ループして実行が止まりませんので、II で一時停止させた後、UP ボタンを押します。

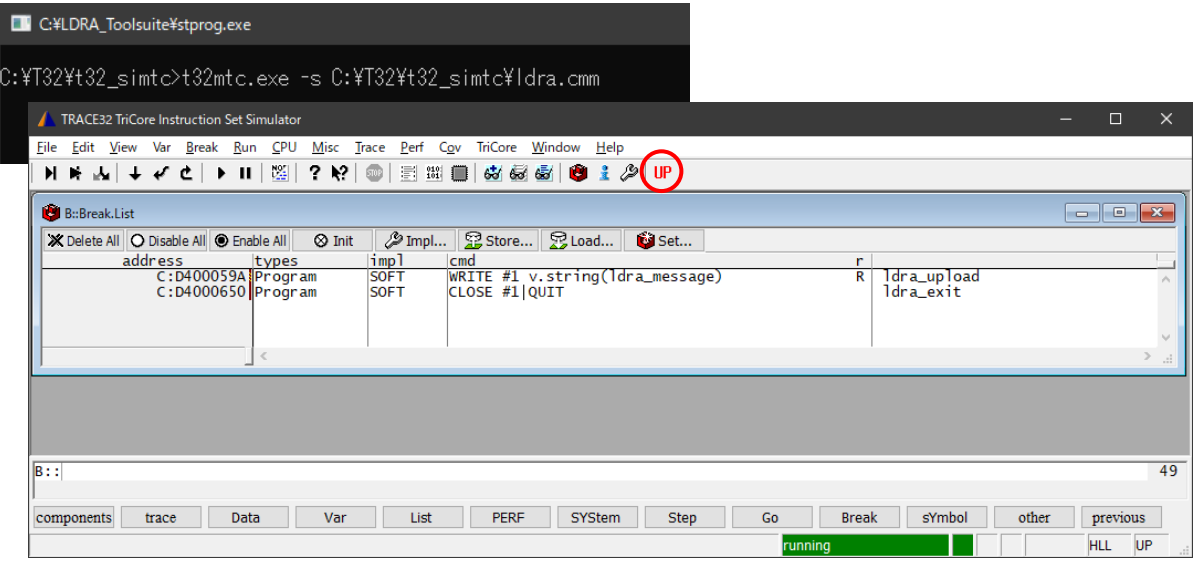

これでカバレッジ解析用の実行履歴がアップロードされ、シミュレータは終了して HighTec ツール に戻ります。

\*多くの組込みシステムでは main 関数は、一般には無限ループとなっています。その場合、 上図のようにシミュレータが running のままとなります。この状態でプログラムの実行を停 止させて実行履歴をアップロードする関数を呼び出す機構が必要になり、TLP ではUPボタン としてその機能を用意しています。

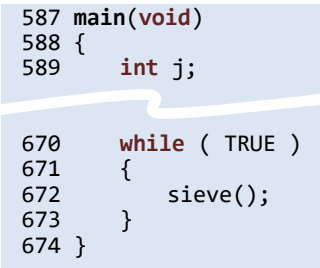

次に、 でカバレッジ解析を実行します。

## <span id="page-17-0"></span>**カバレッジ解析の結果**

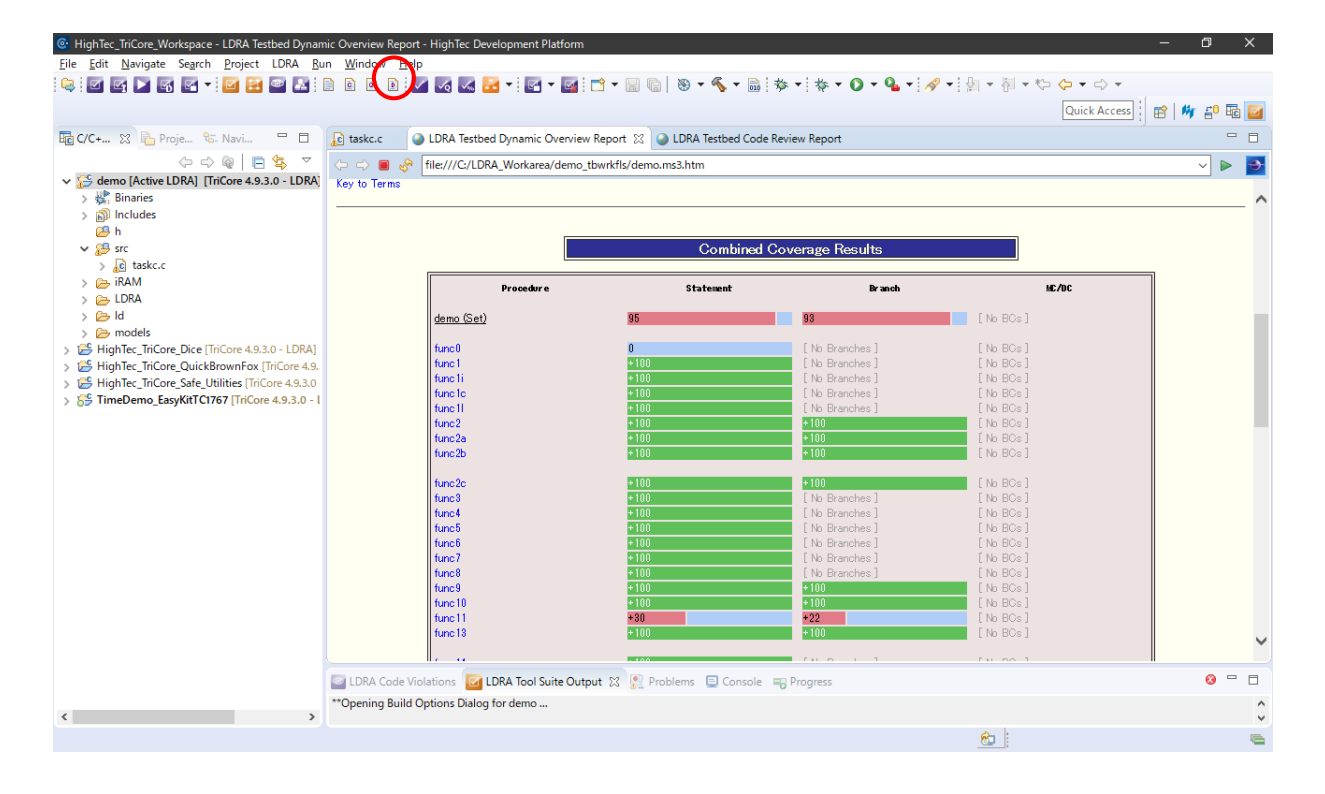

## <span id="page-18-0"></span>**8. 単体テストの自動生成と実行**

次に 100%カバレッジに満たなかった部分、ここでは func11 (Statement 30%、Branch 22%)に対 して単体テストの自動実行(Extreme Test)を追加します。

TBrun は LDRA パースペクティブとしたツールバーから | ボタンをクリックして起動できます。 また、LDRA メニューの Launch TBrun や、プロジェクトを右クリックしたメニューの LDRA Tool Suite > Launch TBrun からも起動できます。

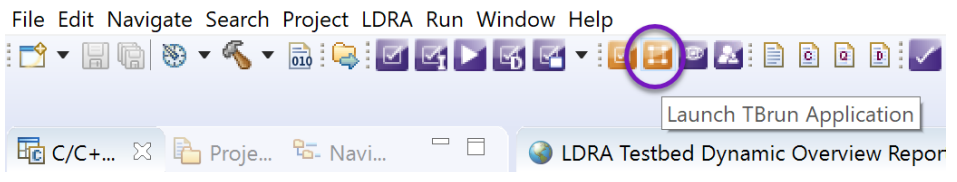

TBrun が起動したら、下図のように単体テストのシーケンスを新たに設定します。Sequence Name (func11unitTest) は任意に設定してください。

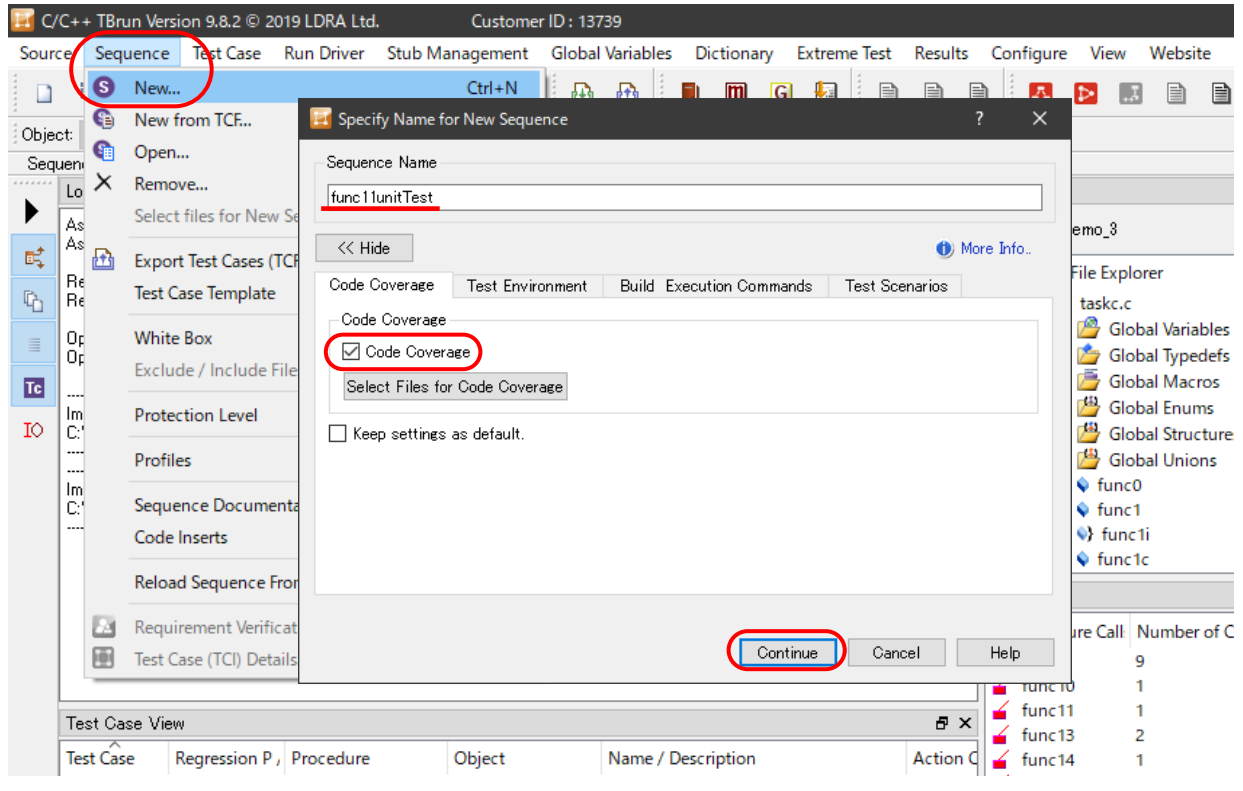

下図のように func11 の現状のカバレッジ結果を見ることができます。

(Statement 30%、Branch 22%) となっています。

次に、func11 を右クリックして開くメニューから Run Standard Extreme Test を選択して、1つ のテストケースの自動生成と実行を行います。

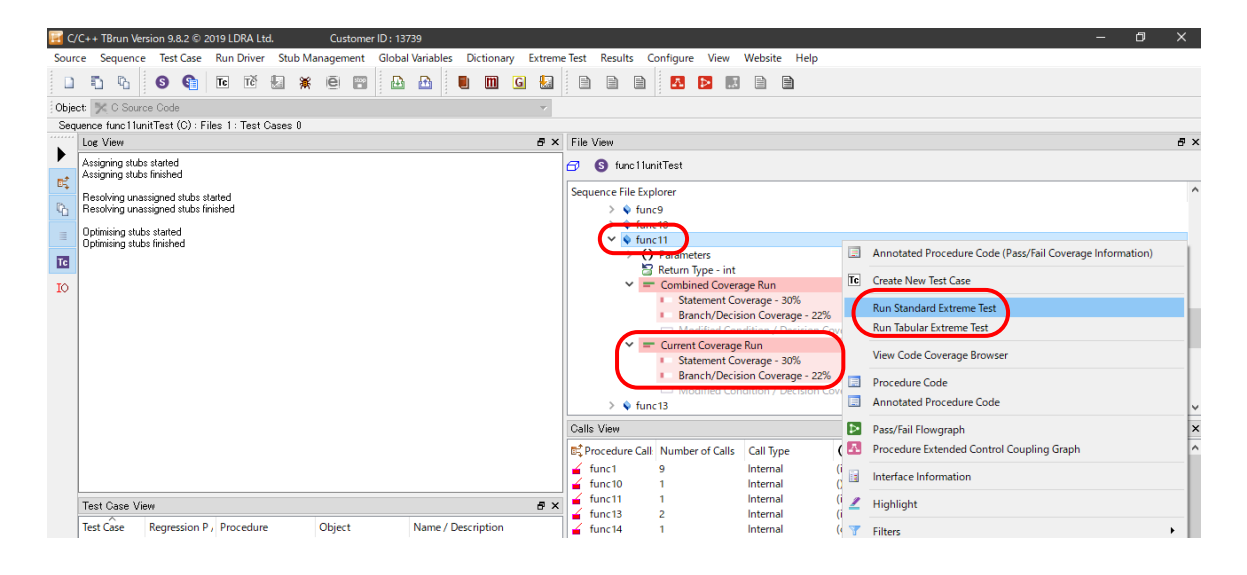

実行結果として、func11 の累積されたカバレッジ結果 (Combined)と、今回の結果(Current)を、 下図のように見ることができます。

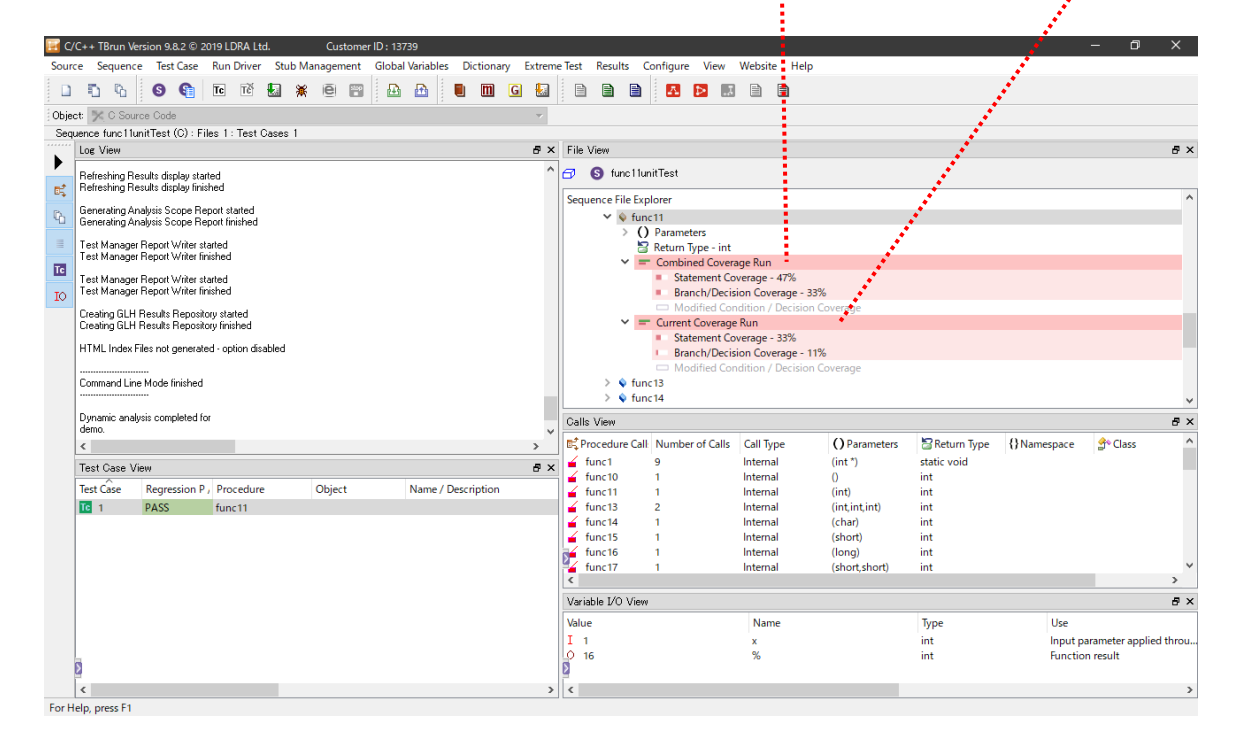

次に、Run Tabular Extreme Test でカバレッジ 100%を狙った複数テストケースの自動生成と実行 を行うと、今回のカバレッジ結果 (Current)、累積された結果(Combined)の両方で 100%になってい ることが下図のように確認できます。

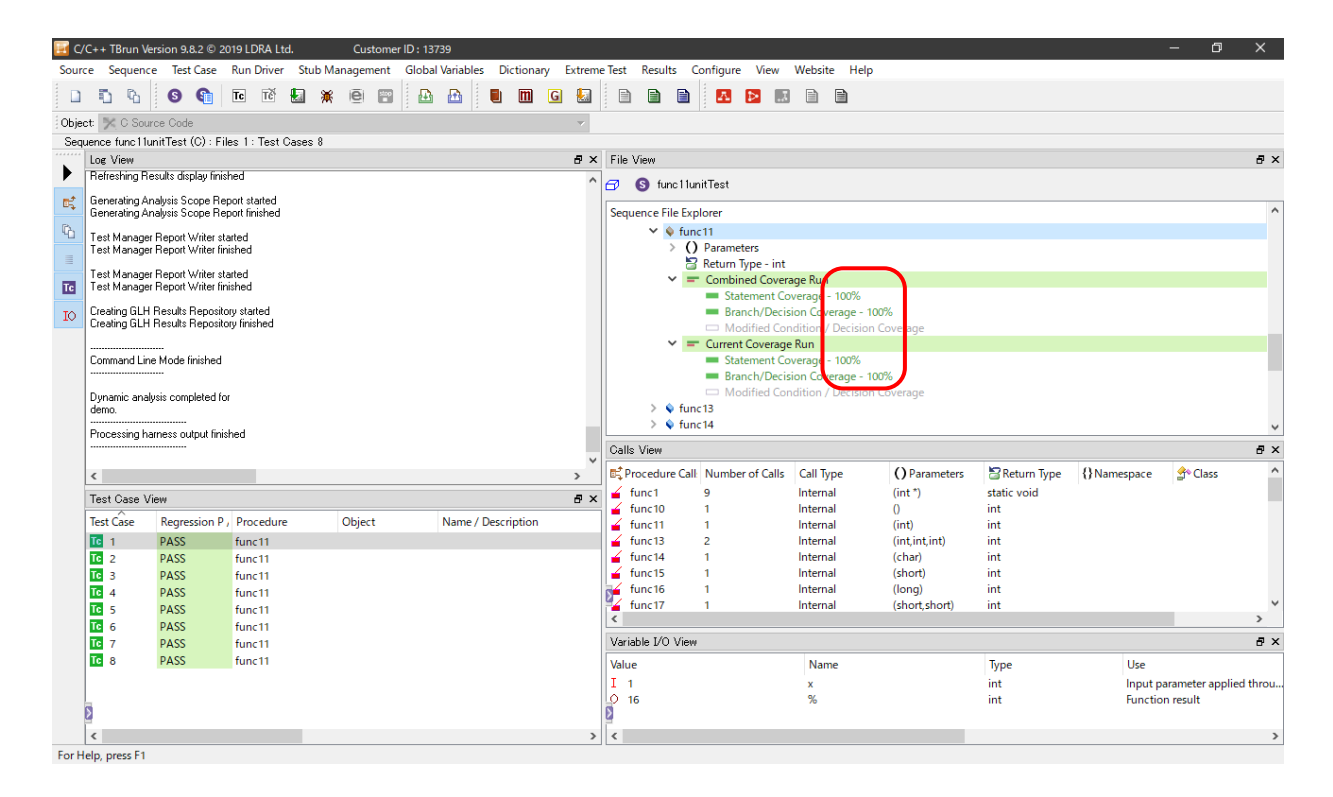

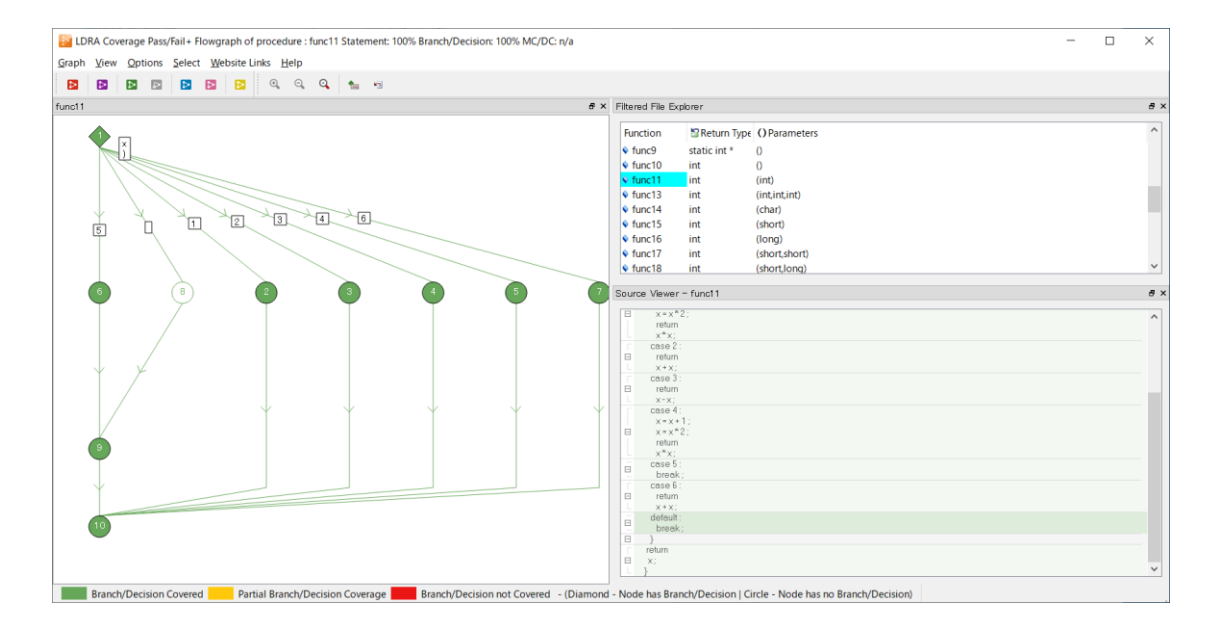

以上、このチュートリアルでは、単体テスト自動生成機能の紹介までとします。その他、詳しい機能 について、以下に動画やスライドを公開していますので、ご参考ください。

<https://www.fuji-setsu.co.jp/products/LDRA/#TriCore>

#### <span id="page-21-0"></span>**補足:TLPのインストールと設定について**

TLP では、ターゲットごとにインストーラが作成されます。TLP のインストールにより tlps フォ ルダにサンプルプロジェクトやドキュメント、コマンドファイルが配置されます。

本チュートリアルの例では、HighTec C/C++ Development Platform を利用して、HighTec IDE と TriCore コンパイラツールチェーン、および Lauterbach TRACE32 シミュレータを使用して TLP を適用しています。

#### <span id="page-21-1"></span>**インストールでの注意点**

TLP のインストール中に、ダイアログでコンパイラツールチェーンとデバッガ/シミュレータのイ ンストールディレクトリを確認します3。

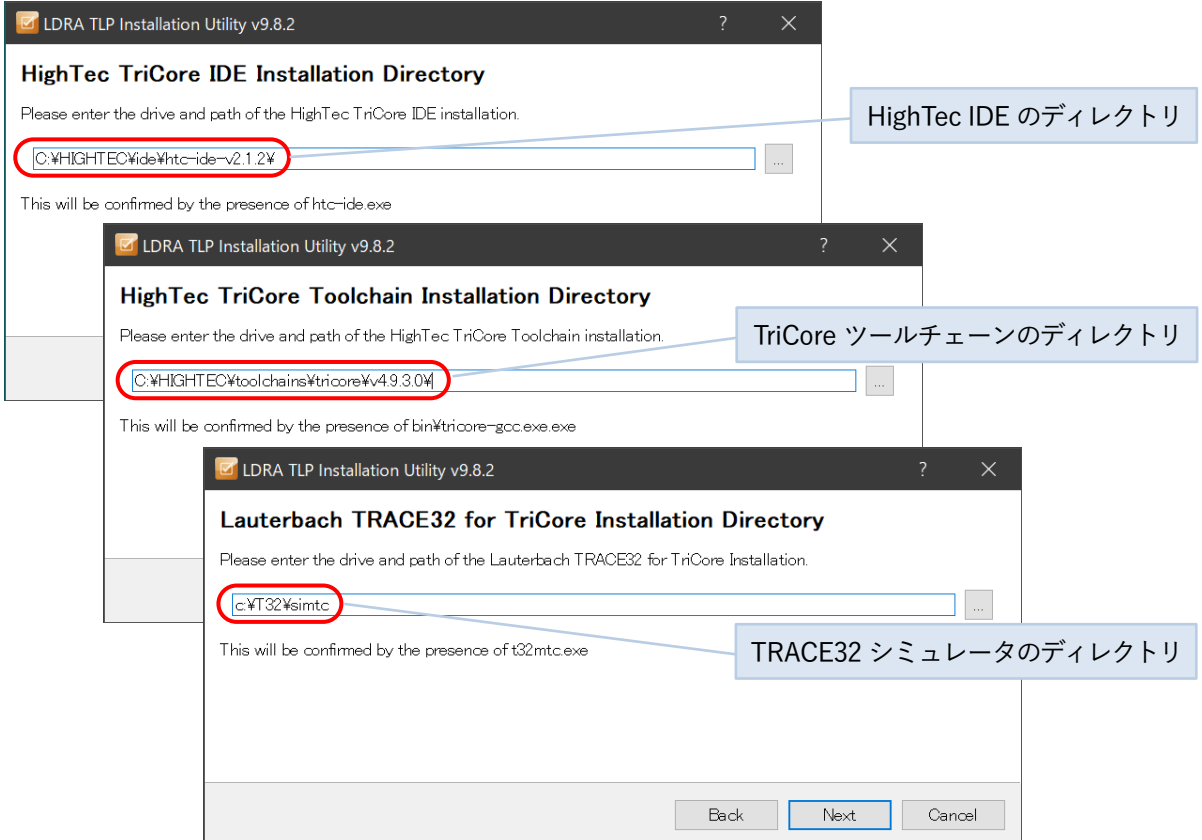

使用するプロセッサの指定(本例では TC1767)、プロジェクトコンフィグレーション(LDRA)の設 定、解析用処理の設定するダイアログにしたがってインストール手順を進めてください。

<sup>3</sup> TLP インストールの前に、ご使用になるコンパイラ・IDE とデバッガ/シミュレータがインストールされている ことをご確認ください。

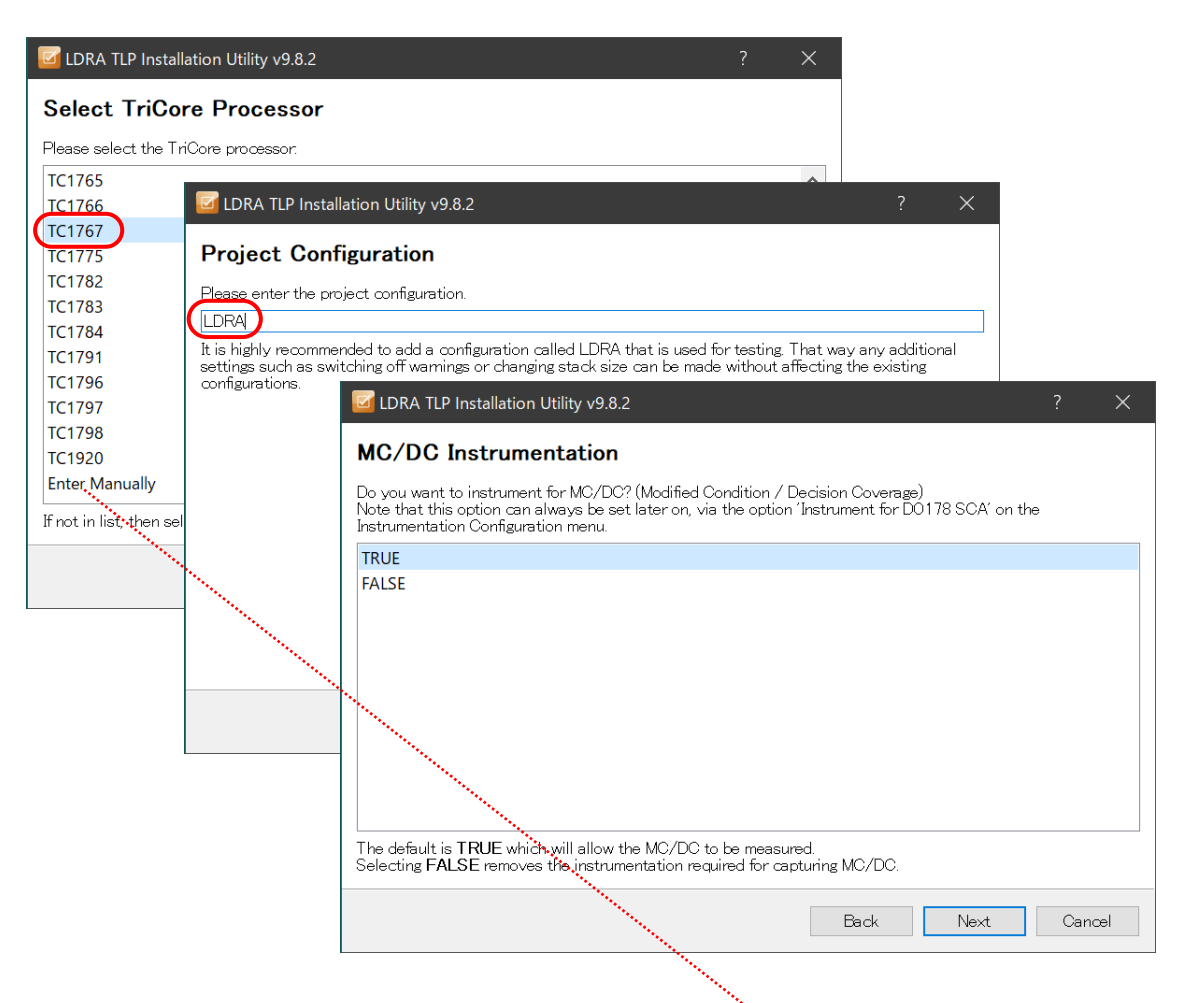

デバイスのリスト内に使用したいバリアント名が無い場合は、「Enter Manually」から、そのバリア ント用の各オプション(コンパイラとデバッガ)を指定いただけます。

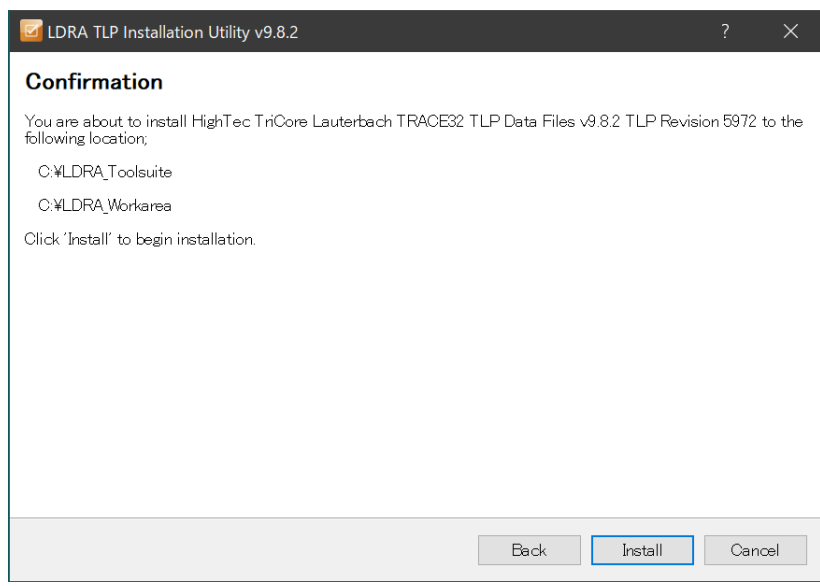

確認して、Install します。

#### <span id="page-23-0"></span>**LDRA Eclipseプラグインの選択**

HighTec IDE (Eclipse)に LDRA tool suite をプラグインとして組み込んで、HighTec IDE の GUI から LDRA の機能を実行できるようにします。LDRA ツールから以下の手順で行います。

Step 1. LDRA ランチャーを起動して Configure をクリックし、Configure 画面から Additional Tools を選択します

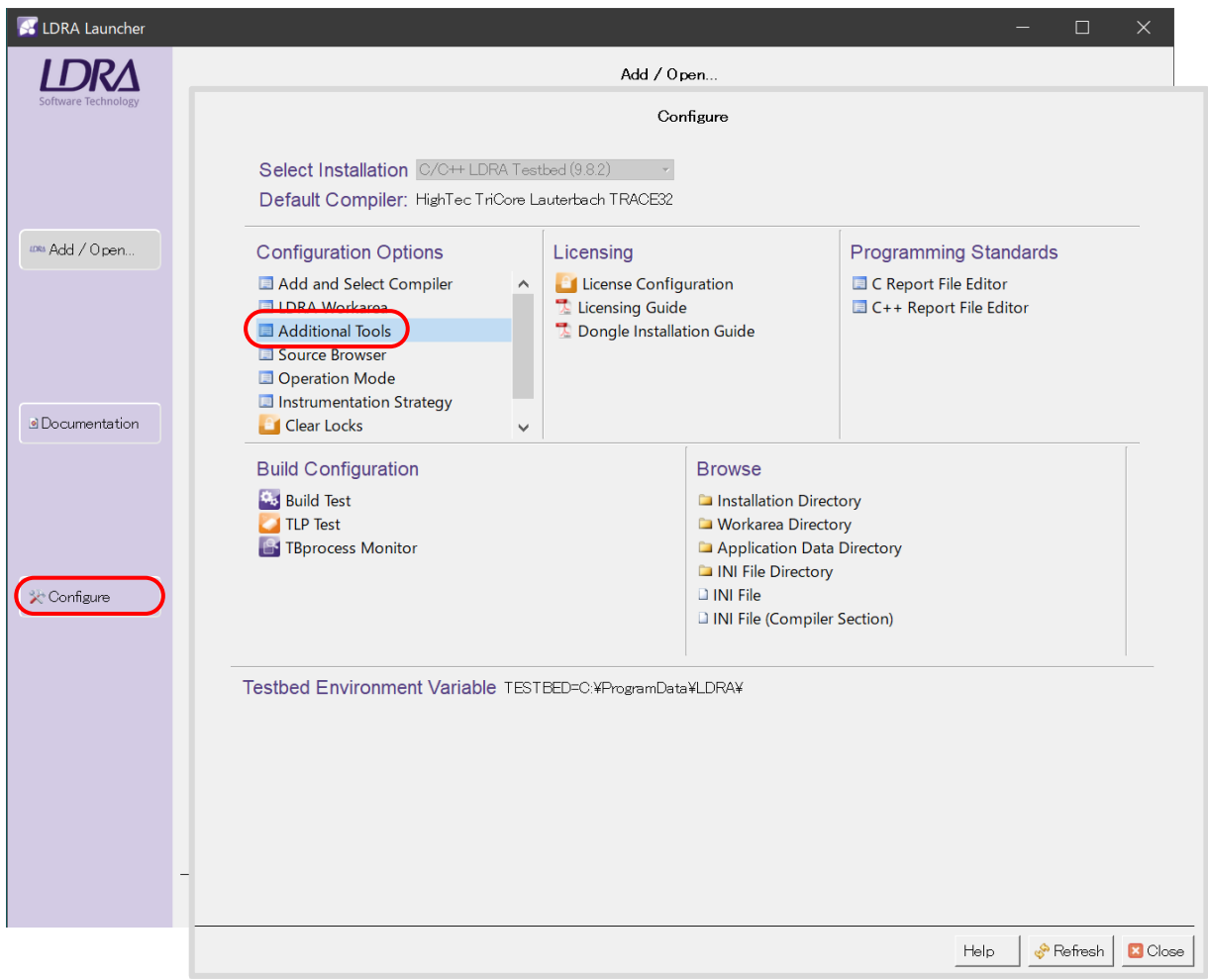

#### ダイアログで Install LDRA Eclipse Plug-in … を選択し、Next します

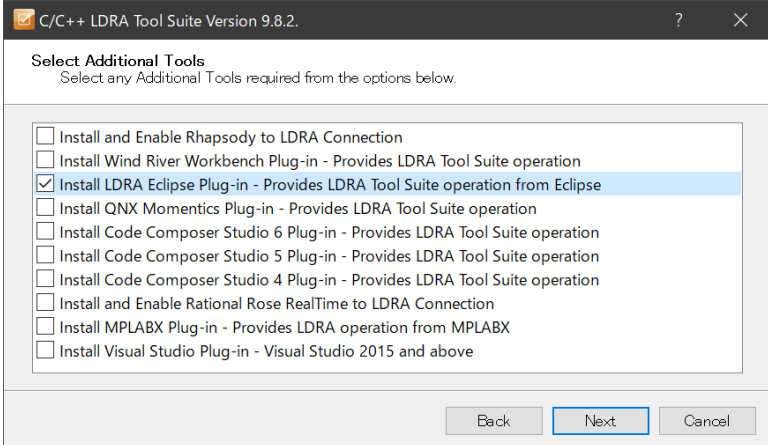

HighTec Development Platform のプラグインディレクトリを選択します(インストール されている HighTec Development Platform に合わせてフォルダを選択し、設定します)

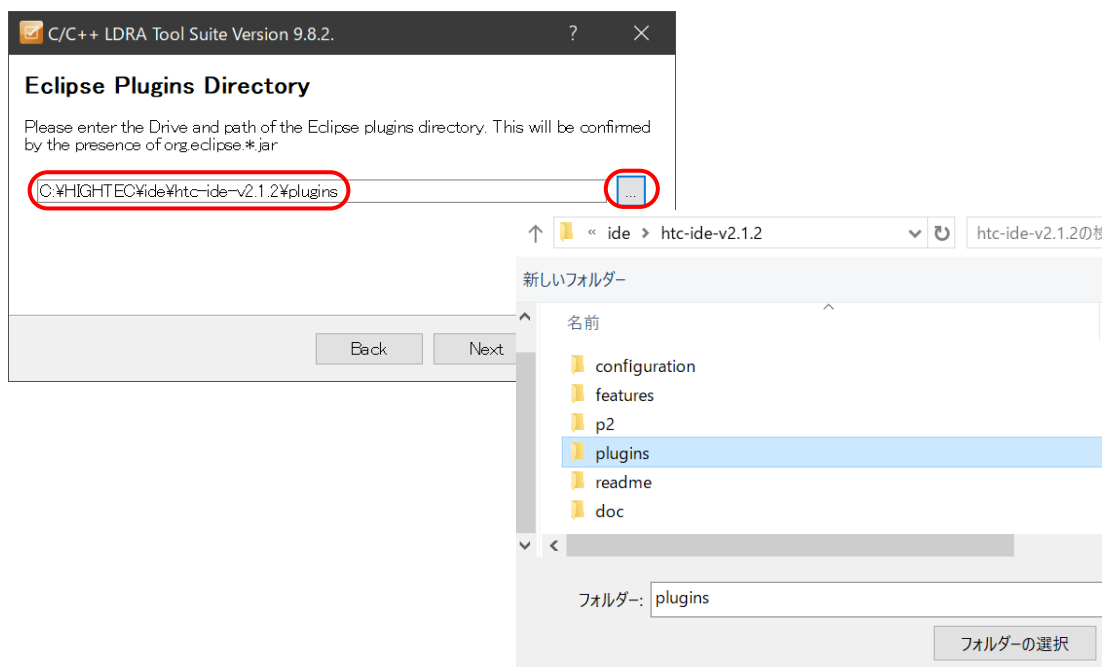

Step 2. 次に、HighTec IDE で LDRA パースペクティブが有効になるようにします 設定した上記プラグインを使用できるようにするため、config.ini に次の変更を行いま す。

(org.eclipse.update.reconcile=true とします)

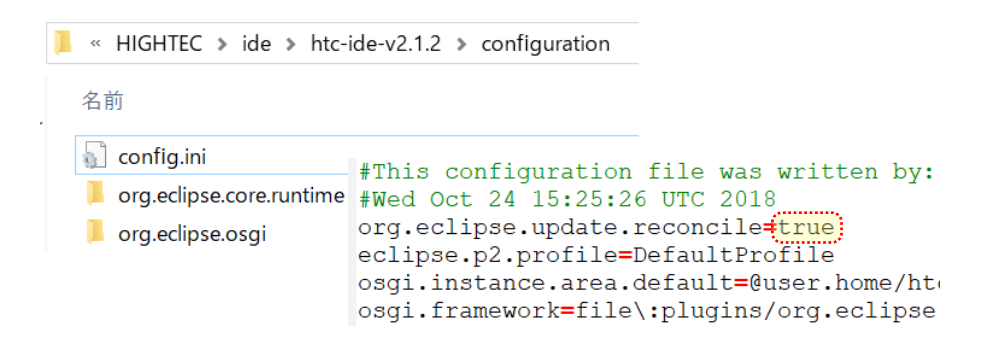

以上で、インストールと設定が終了します。

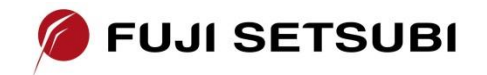

富士設備工業株式会社 電子機器事業部 [www.fuji-setsu.co.jp](http://www.fuji-setsu.co.jp/)